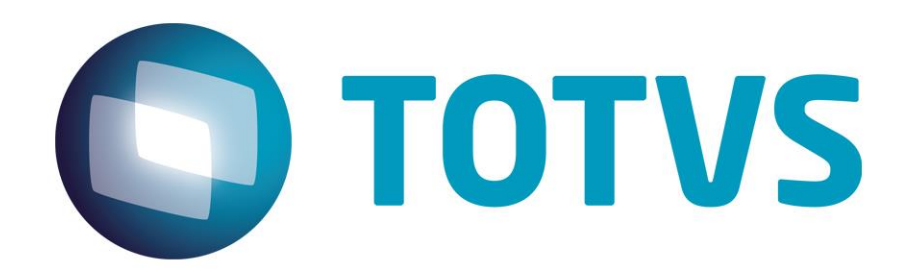

# **Manual de Configuração TSS – Sisjuri v11**

**22/03/2023**

JURITIS - 27321v1

# 1. Instalação TSS Sisjuri v11/v12

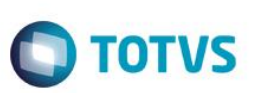

# <span id="page-1-0"></span>1. Sumário

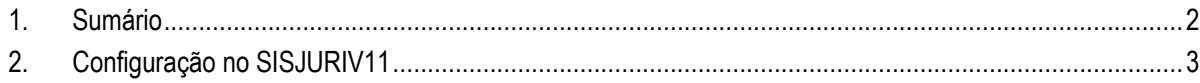

## **2. Instalação TSS Sisjuri v11/v12**

## <span id="page-2-0"></span>**2. Configuração no SISJURIV11**

#### **Configurar as preferências:**

- INTEGRACAOTSS: Ativar ou desativa a integração com o TSS. (S/N) Ativo = S
- URLWSTSS: Informar a url principal do WebService do TSS. Normalmente com o IP da maquina que o TSS está instalado e porta 8080

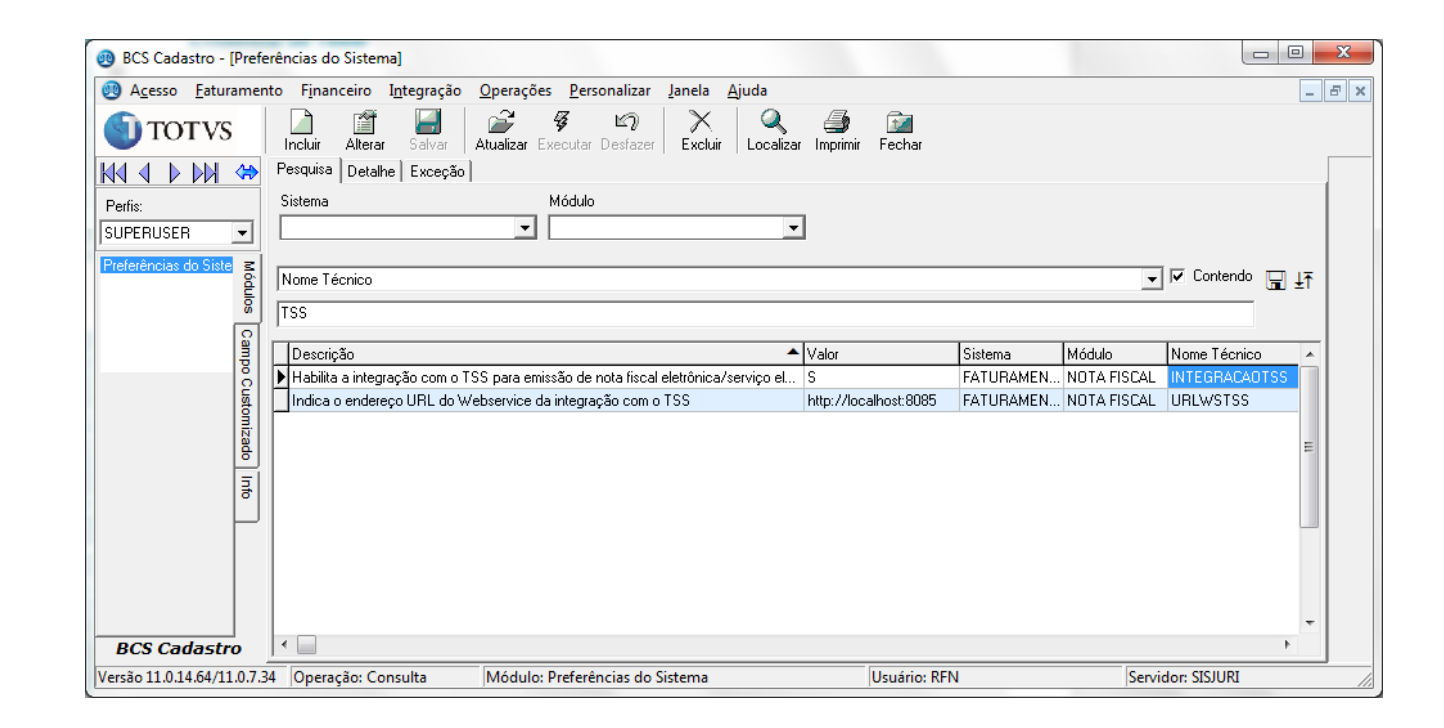

#### **Configurar Certificado Digital do escritório:**

Após a configuração das preferências, realizar as configurações do TSS no BCSFaturamento, menu Nota Fiscal/Configurações TSS:

 $\bullet$ 

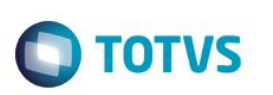

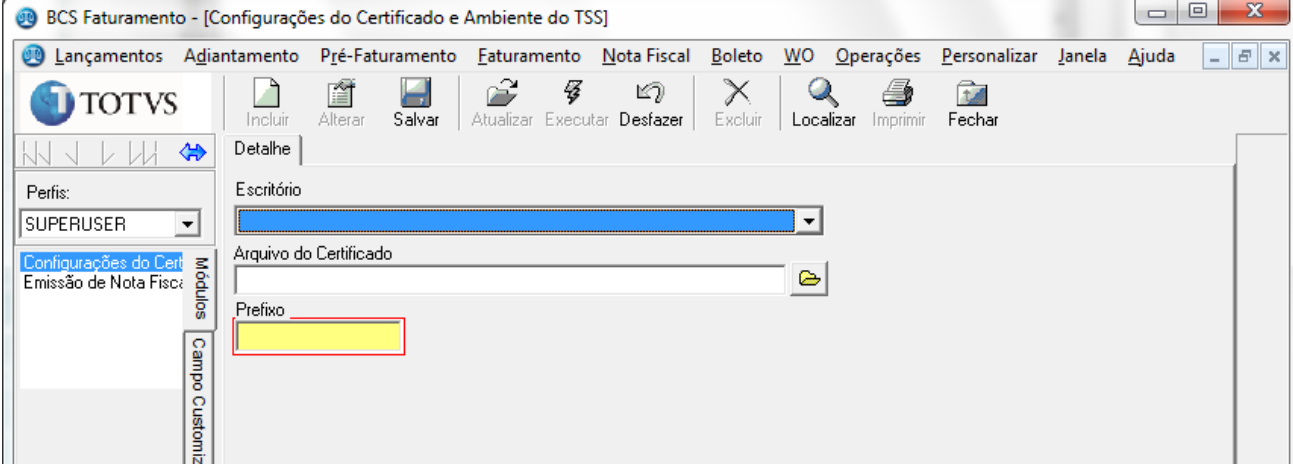

Ao incluir uma configuração, será necessário informar o escritório para qual está sendo feita, inserir o arquivo do certificado A1 com extensão pfx e definir um prefixo para diferenciar de outros certificados.

Ao realizar a inclusão, o sistema irá adicionar o excritório como entidade do TSS automaticamente e fará a ativação associando o certificado digital.

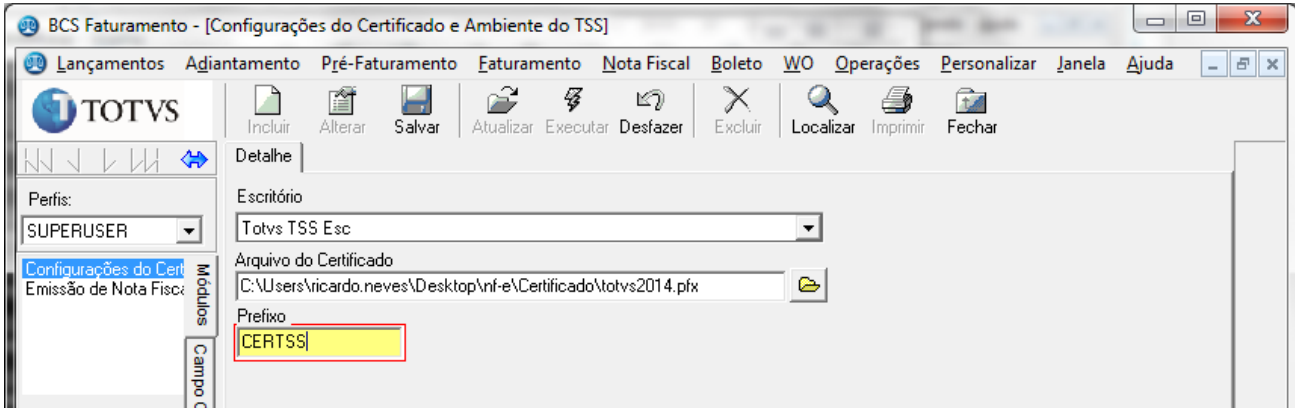

Ao salvar será solicitada a senha do certificado:

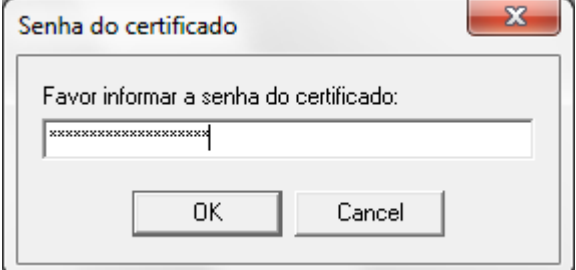

Após confirmação será exibida a mensagem informando se a operação foi concluída com sucesso ou não:

## **2. Instalação TSS Sisjuri v11/v12**

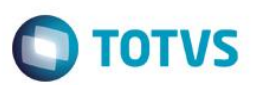

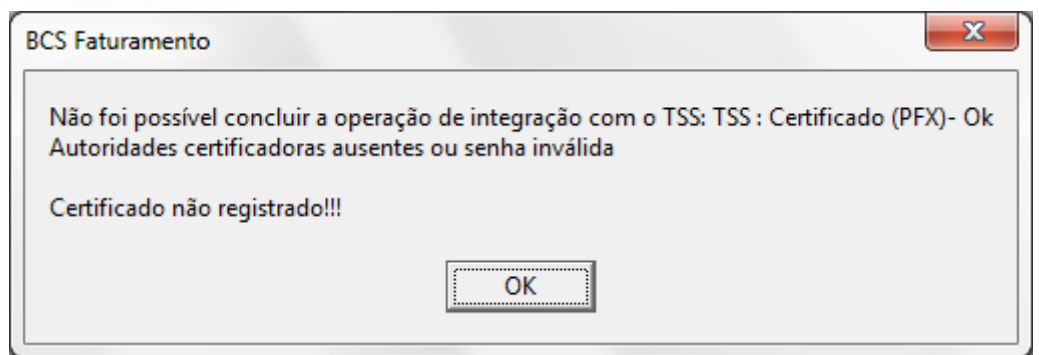

Como o certificado utilizado não é válido, essa mensagem é apresentada.

#### **Cconfigurar o ambiente para emissão de notas:**

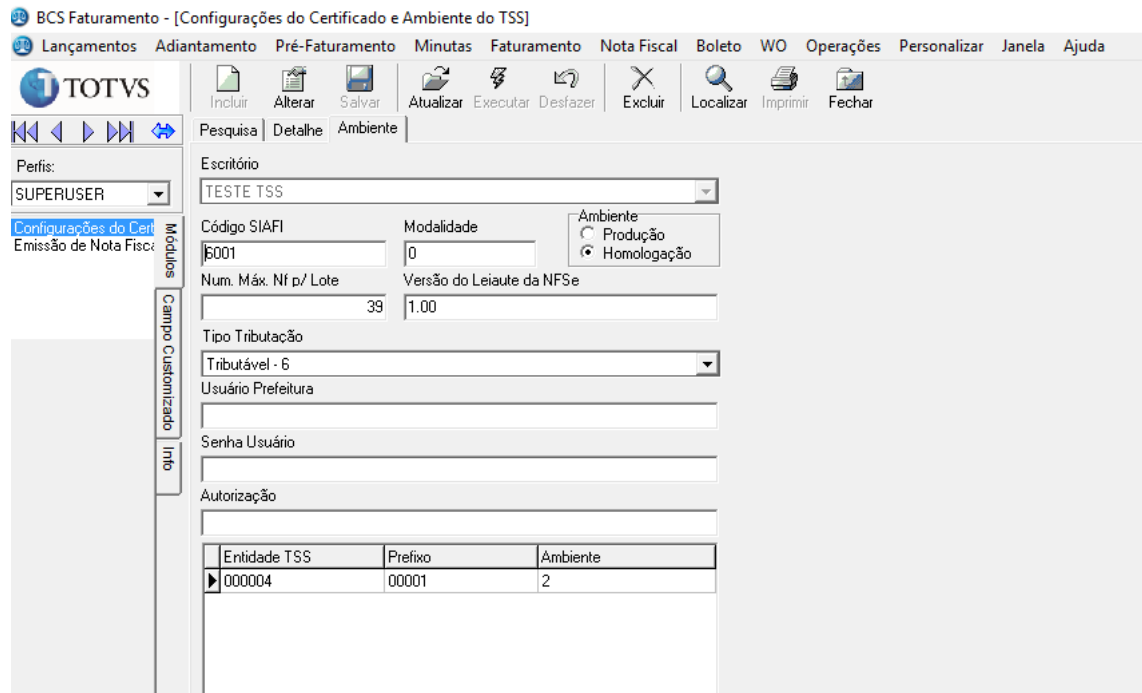

Preencher os campos se necessarios:

Código da cidade do prestador no SIAFI (Sistema Integrado de Administração Financeira) deve ser informado de acordo com a tabela de codigos por municipio.

O número máximo de notas por lote é 40 por padrão, mas pode ser alterado. A versão do leiaute da NFSe é preenchido conforme municipio (Ex: RJ 1.00, SP 2.00) Deve ser selecionado o tipo de tributação que sofrerão as notas emitidas.

Algumas cidades o sistema de recepção de notas fiscais necessita de um usuario, senha e codigo de autorização passados ao cliente que devem ser informados nos campos correspondentes.

 $\ddot{\bullet}$ 

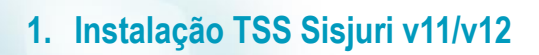

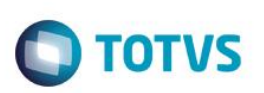

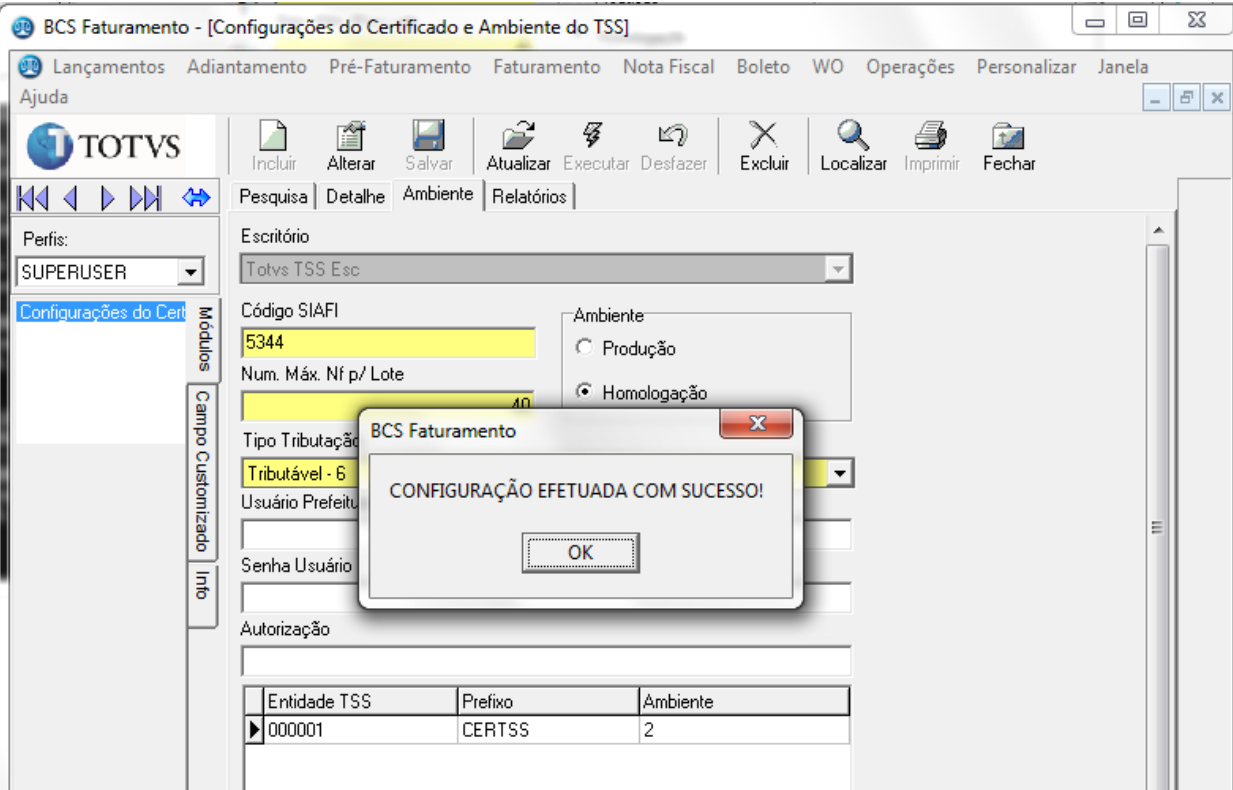

#### **Cadastrar a numeração de RPS:**

Será necessario, antes de emitir as notas, cadastrar a numeração de RPS quando o escritorio emite NFSe.

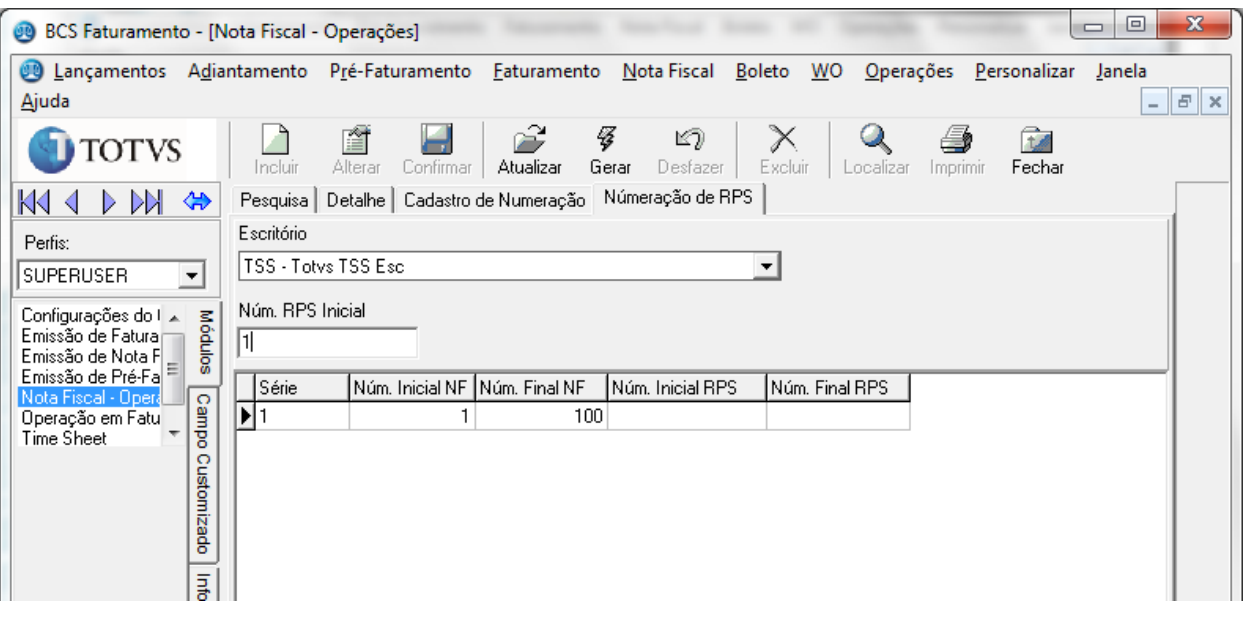

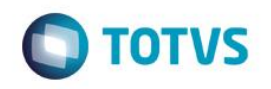

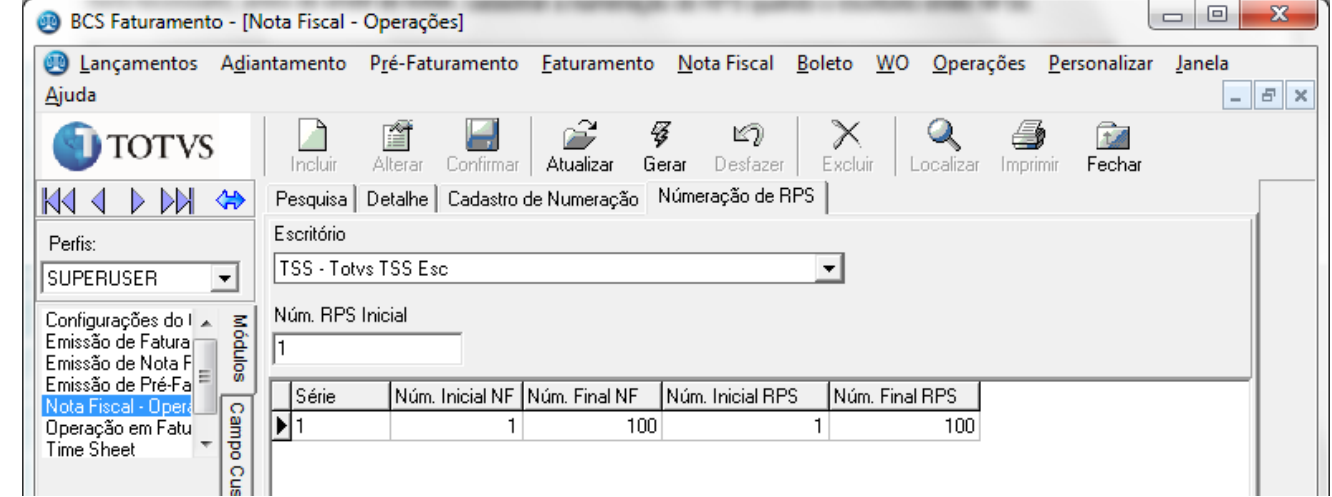

Após efetuar a configuração as notas emitidas no sistema podem ser enviadas para o TSS:

#### **Enviar a RPS para prefeitura:**

Enviando uma nota emitida:

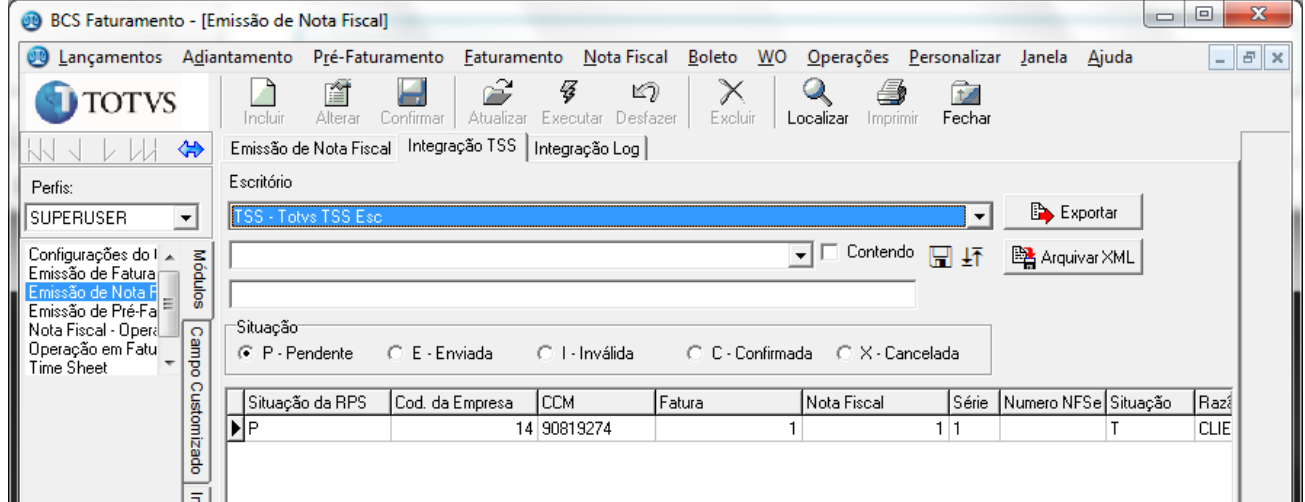

Clicar em exportar para enviar a nota ao TSS

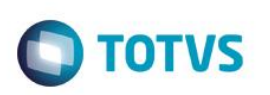

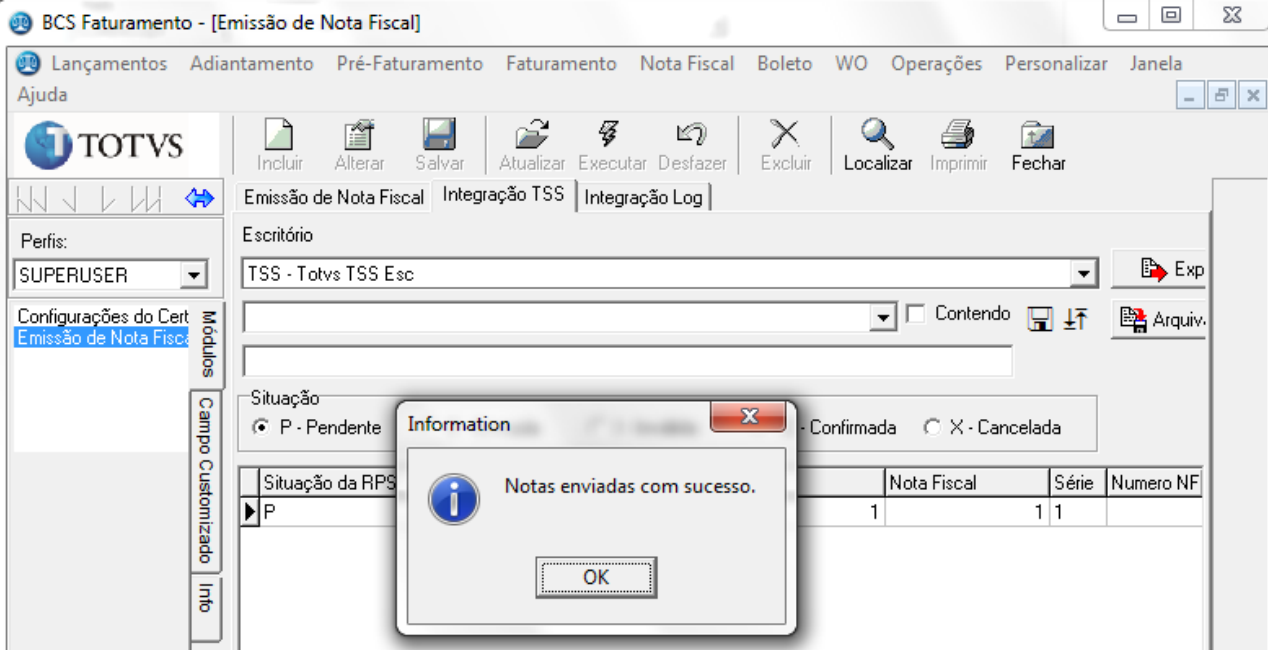

Consultando as notas enviadas:

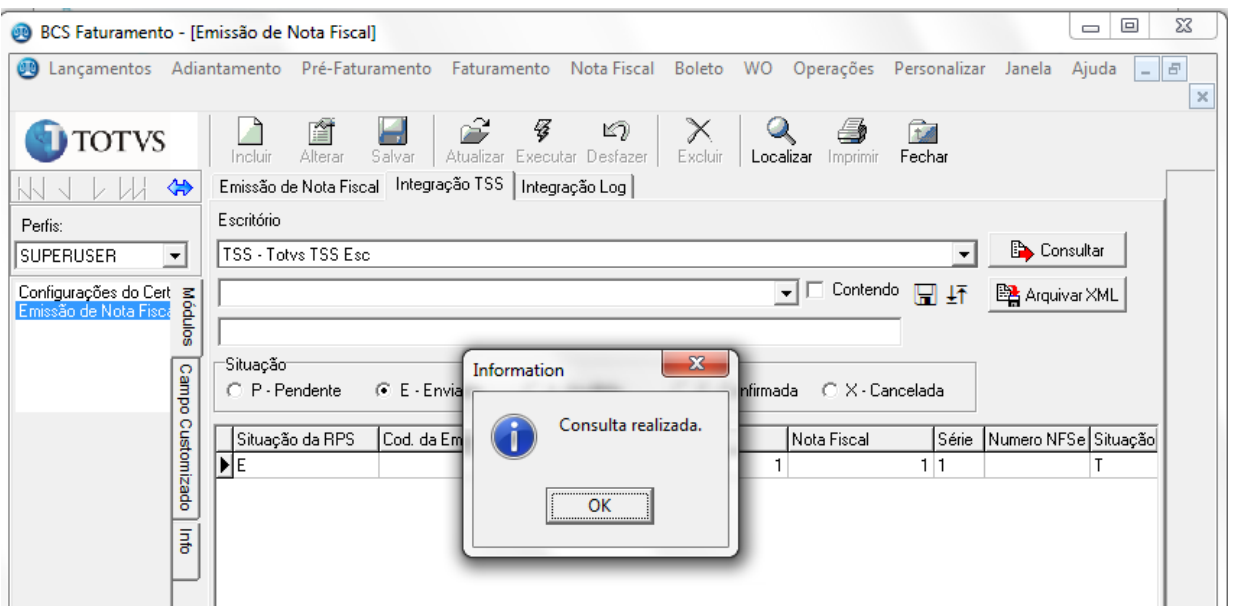

Após a consulta, a Situação da RPS mudará para Confirmada ou Inválida.

Se estiver inválida, os problemas serão exibidos no log da integração.

Se os problemas forem referente a erro de cadastro (endereço, inscrição, etc) pode-ser reenviar a nota após os ajustes.

Após confirmada, pode ser feito o cancelamento da nota.